## **OHJEITA EUDRACT–ILMOITUSLOMAKKEEN TÄYTTÖÖN**

## **<https://eudract.ema.europa.eu/eudract-web/index.faces>**

- EudraCT-ilmoituslomake koostuu kohdista **A.-H.** ("CTA Sections"). Kohtia klikkaamalla pääsee täyttämään lomaketta.
- EudraCT-lomake tallennetaan tietokoneelle .xml-tiedostomuodossa kohdasta *Save as XML - > Click here to download XML***.** Lomakkeen voi tallentaa missä tahansa vaiheessa ja välitallennuksia omalle tietokoneelle kannattaakin tehdä lomakkeen täytön edetessä. Jos ohjelmasta joutuu välillä poistumaan, niin tallennetun lomakkeen saa uudelleen auki ohjelmaan valitsemalla *Load -> Clinical trial protocol -> EEA CTA -> Add -> Open -> Upload***.**
- Ilmoituslomakkeen monessa kentässä on valmiina vastaus "No", nämä pitää muuttaa tarvittaessa (esim. "Not Answered").
- Sininen kysymysmerkkipallo <sup>3</sup> kentän vieressä kertoo, mitä kukin kenttä tarkoittaa.

## **Näkymä ilmoituslomakkeen päävalikosta:**

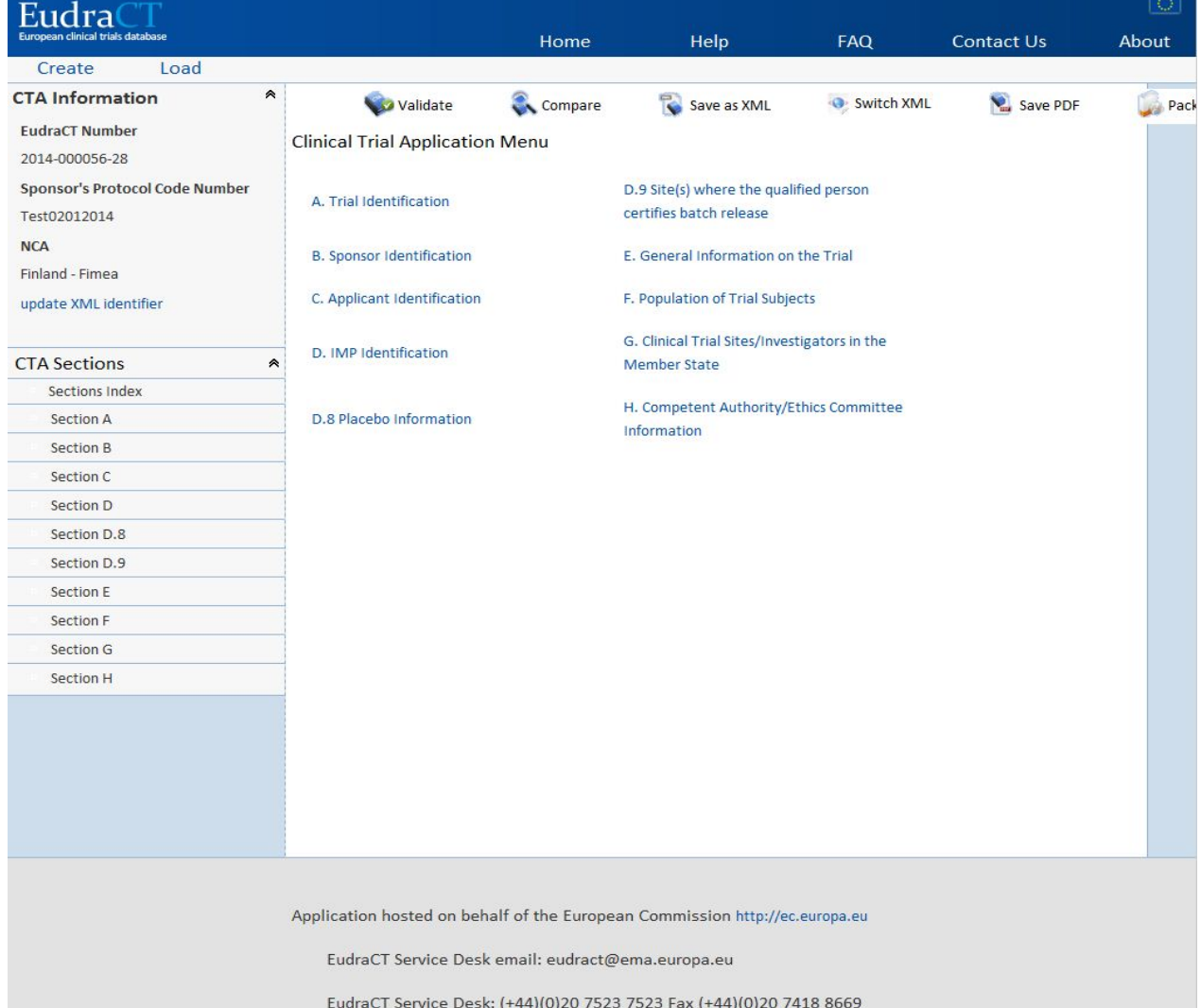

## **Ohje täyttämisestä (pakolliset kentät):**

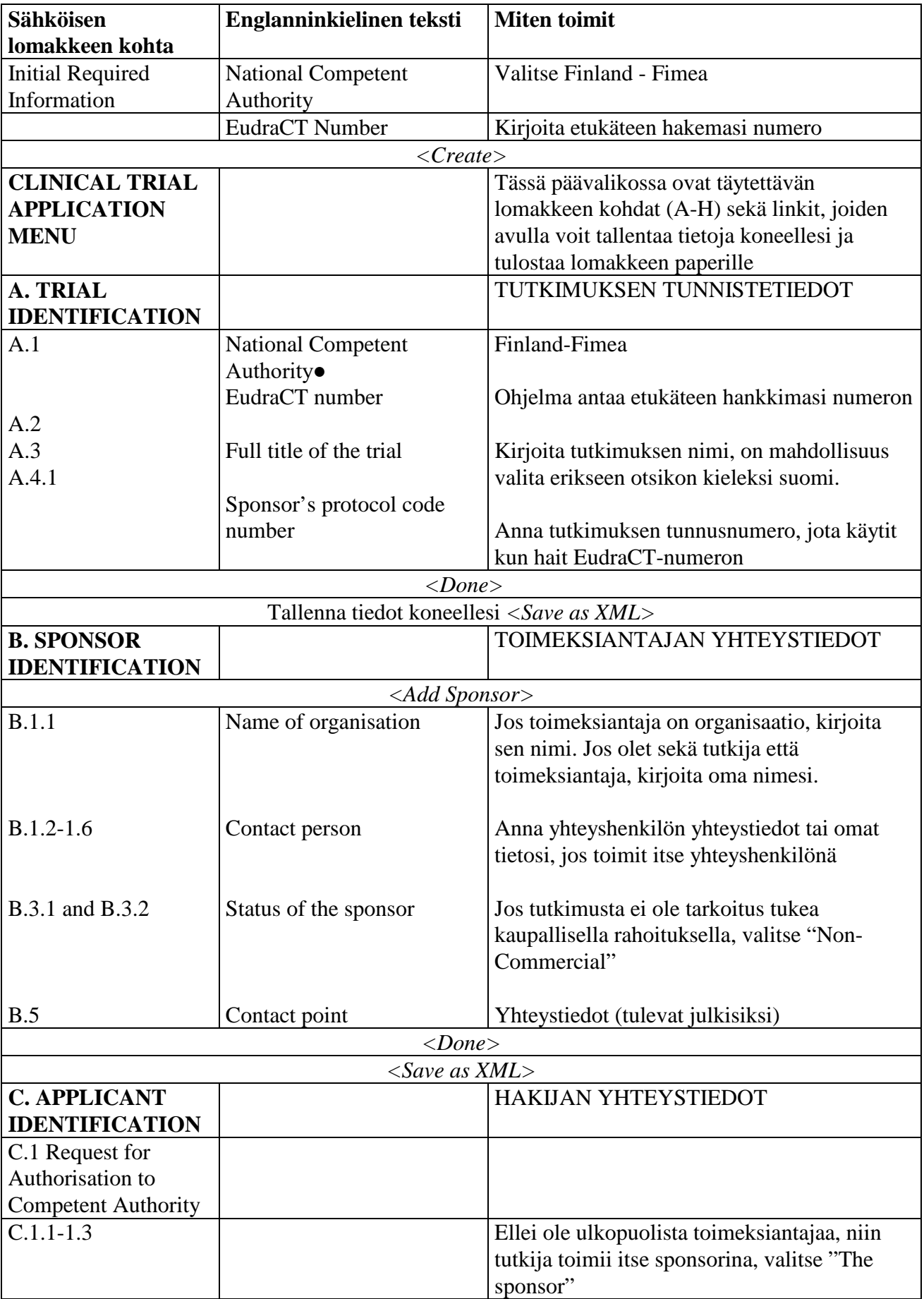

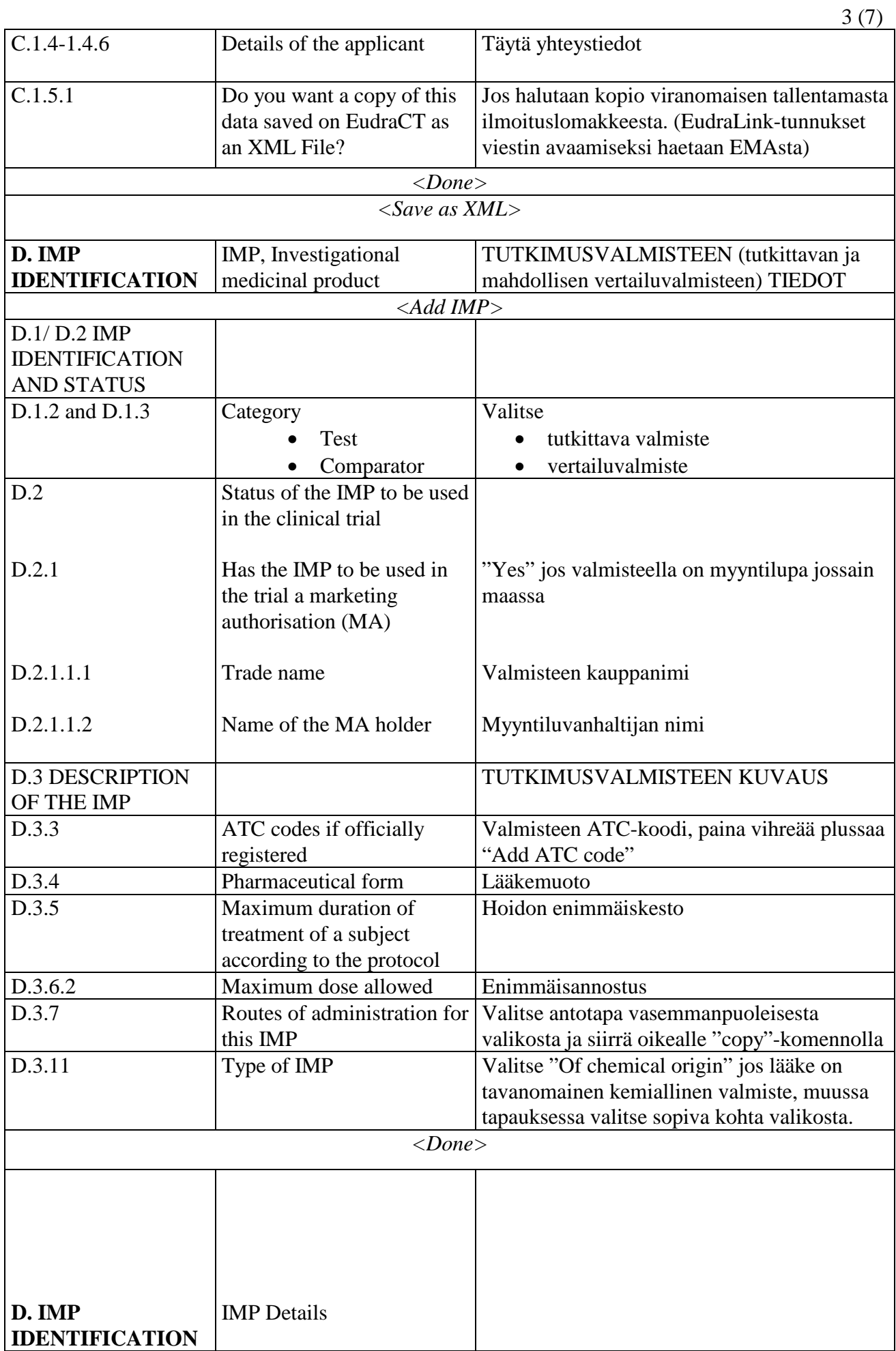

4 (7) Tutkimusvalmisteelle haetaan vaikuttava aine kohdasta *<Add Active Substance>*. Anna vaikuttavan aineen nimen alkukirjaimia tai osa nimestä (*"starts with"* tai "*contains"*) ja paina *<search>.* Löydettyäsi oikean lisää vaikuttava aine tutkimusvalmisteen kohdalle vihreää plus-merkkiä painamalla. Jos vaikuttavaa ainetta ei löydy sanakirjasta, se syötetään itse kohdasta *<Add new active substance>.* Eudra Home Help **FAO Contact Us** About Load Create **CTA Information** Switch XML **Validate C**ompare Save as YMI Save DDF **Pack EudraCT Number** D. IMP Identification 2014-000056-28 **Sponsor's Protocol Code Number** Click 'Add IMP' to start the first Investigational Medicinal Product or create another one. To add an Active Substance (section Test02012014 D.3.8 to D.3.10) for this IMP click 'Add Active Substance'. **NCA** \*There should always be at least one IMP Finland - Fimea update XML identifier 수 Add IMP **IMP Details CTA Sections**  $\hat{\mathbf{z}}$ I. C<sub>iki</sub> Sections Index .<br>Add Activ Copy IMP Tutkimusvalmiste X/Tutkimusvalmiste X/Tablet **IMP Cubetance** Section A **IMAD INAK** Section B Active Substance: 87-08-1/PHENOXYMETHYLPENICILLIN/based on MPD record: Section C SUR09779MIG Section D 囁 D. **IMP** Vertailuvalmiste Y Edit Delete Copy **Add Active** Section D.8 **IMP IMP** Section D.9 Section E Return Section F Section G Section H D.3.8 INN – proposed INN Vaikuttavan aineen farmakologinen nimi, jota [International esim. Pharmaca käyttää. Voit antaa sen Nonproprietary Name] suomeksi, ruotsiksi tai englanniksi. *<Done>*  Jos valmiste sisältää useita vaikuttavia aineita, anna jokaisen nimi valitsemalla taas *<Add Active Substance> <Save as XML>*  Toista D. kohta jokaisen tutkimusvalmisteen osalta valitsemalla *<Add IMP>* **D.8 PLACEBO** LUMEVALMISTEEN TIEDOT **INFORMATION** Mikäli tutkimuksessa käytetään plaseboa, lisätään plasebon tiedot kohdasta *<Add placebo>* Pharmaceutical form D.8.3 Valitse lääkemuoto D.8.4 Route of administration Valitse antotapa D.8.5 Which IMP(s) is it a Minkä tutkimusvalmisteen (IMP) lumeena placebo for? sitä käytetään D.8.5.2 Is it otherwise identical to Jos plasebo on vaikuttavaa ainetta lukuun the IMP? ottamatta samanlainen kuin aktiivinen

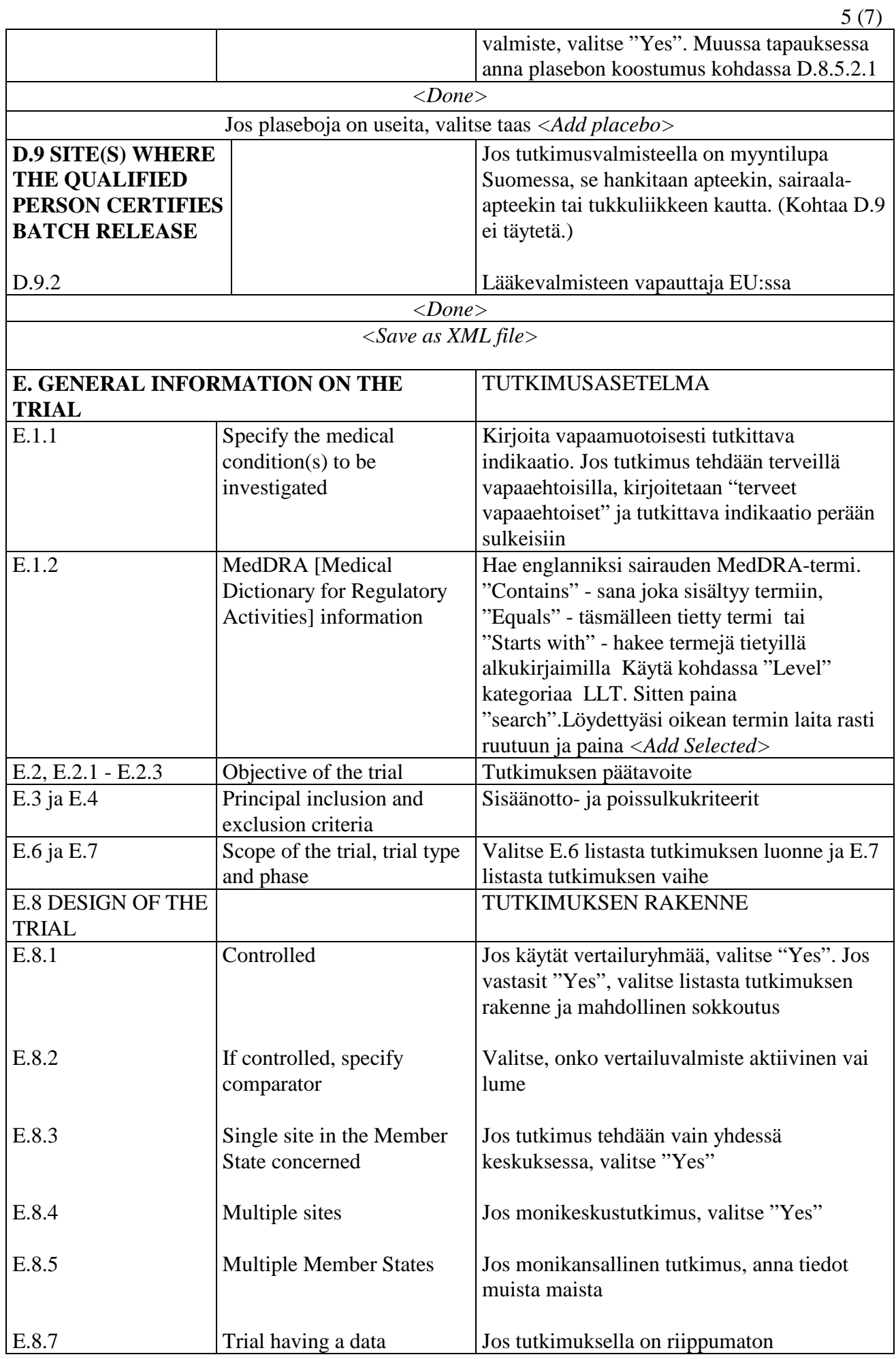

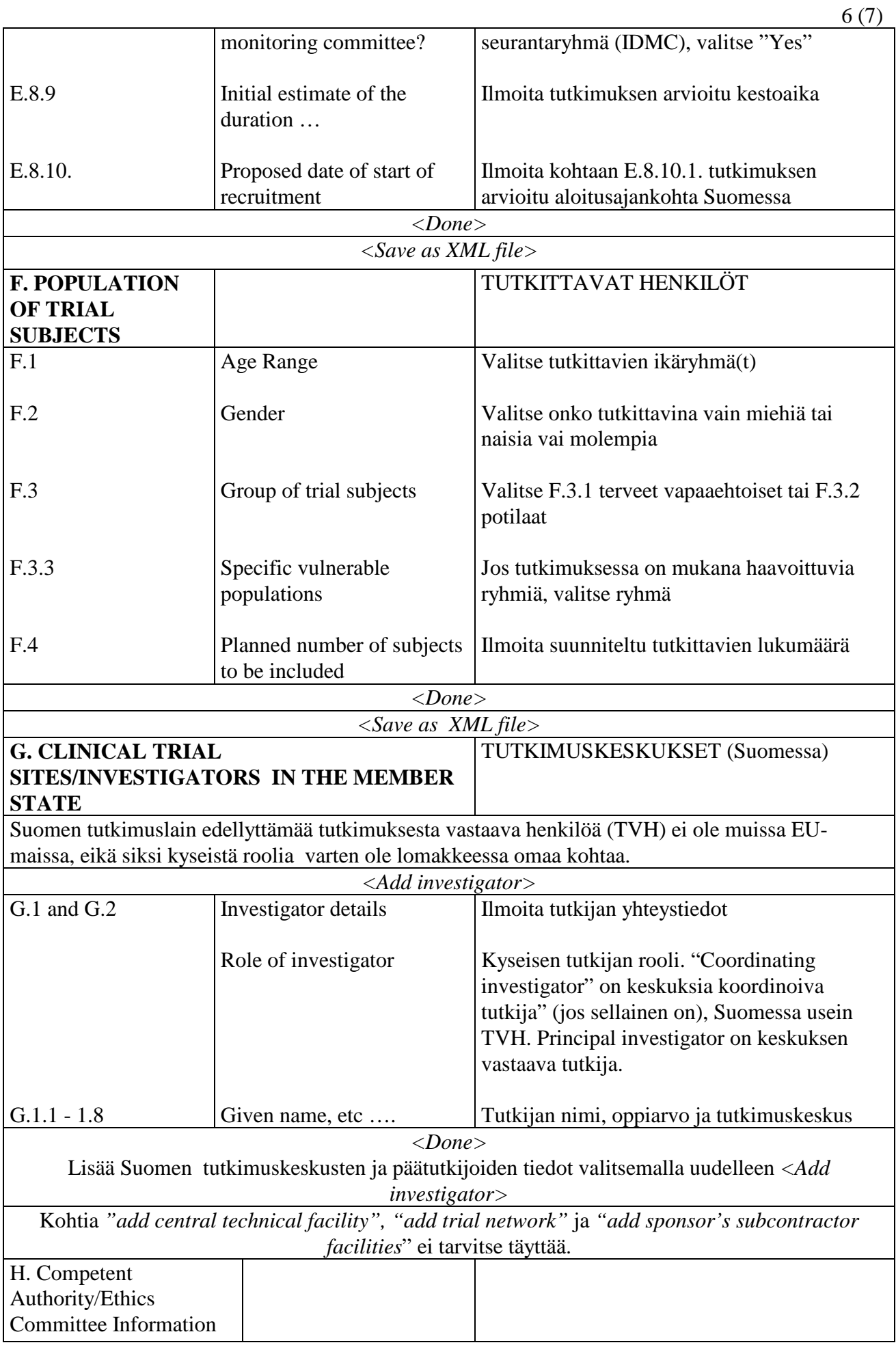

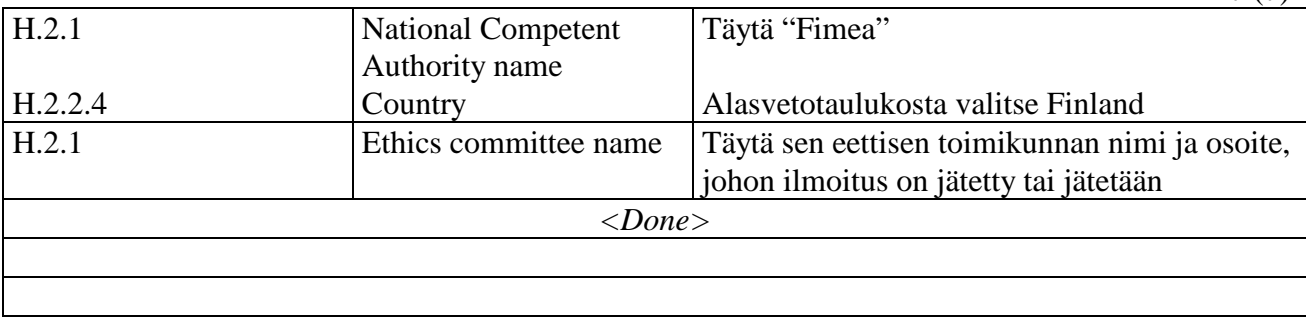

7 (7)

- EudraCT-lomake tallennetaan lopuksi tietokoneelle .xml-tiedostomuodossa kohdasta *Save as XML -> Click here to download XML***.** Lomakkeen voi tallentaa missä tahansa vaiheessa ja välitallennuksia omalle tietokoneelle kannattaakin tehdä lomakkeen täytön edetessä.
- Jos ilmoituslomake jää keskeneräiseksi tai jos ohjelmasta joutuu välillä poistumaan, niin tallennetun lomakkeen saa uudelleen auki ohjelmaan valitsemalla *Load -> Clinical trial protocol -> EEA CTA -> Add -> Open -> Upload***.** Samoin menetellään myöhemmin, kun lomakkeen tietoja joudutaan esim. tutkimussuunnitelman muutosten johdosta päivittämään.
- Täytetyn ilmoituslomakkeen saa PDFmuotoon kohdasta *Save PDF -> Download Current Form for National Competent Authority.* Huom. Lomakkeen allekirjoittajan täytyy olla kohdassa C. ilmoitettu hakija eli "Applicant".
- Ilmoituslomakkeen lisäksi Fimealle on toimitettava määräyksessä 8-2019 mainitut ilmoituksen liitteet. Ilmoituslomake (xml-versio ja allekirjoitettu PDF-versio) liitteineen lähetetään sähköisesti osoitteeseen [FI-CTA@fimea.fi,](mailto:FI-CTA@fimea.fi) lisätietoja löytyy verkkosivuiltamme.